## **CROPLANDS**

# ISOBUS FOR WEED-IT QUADRO USER MANUAL

**WWW.CROPLANDS.COM.AU**

## FOR WEED-IT DISTRIBUTORS V1.16

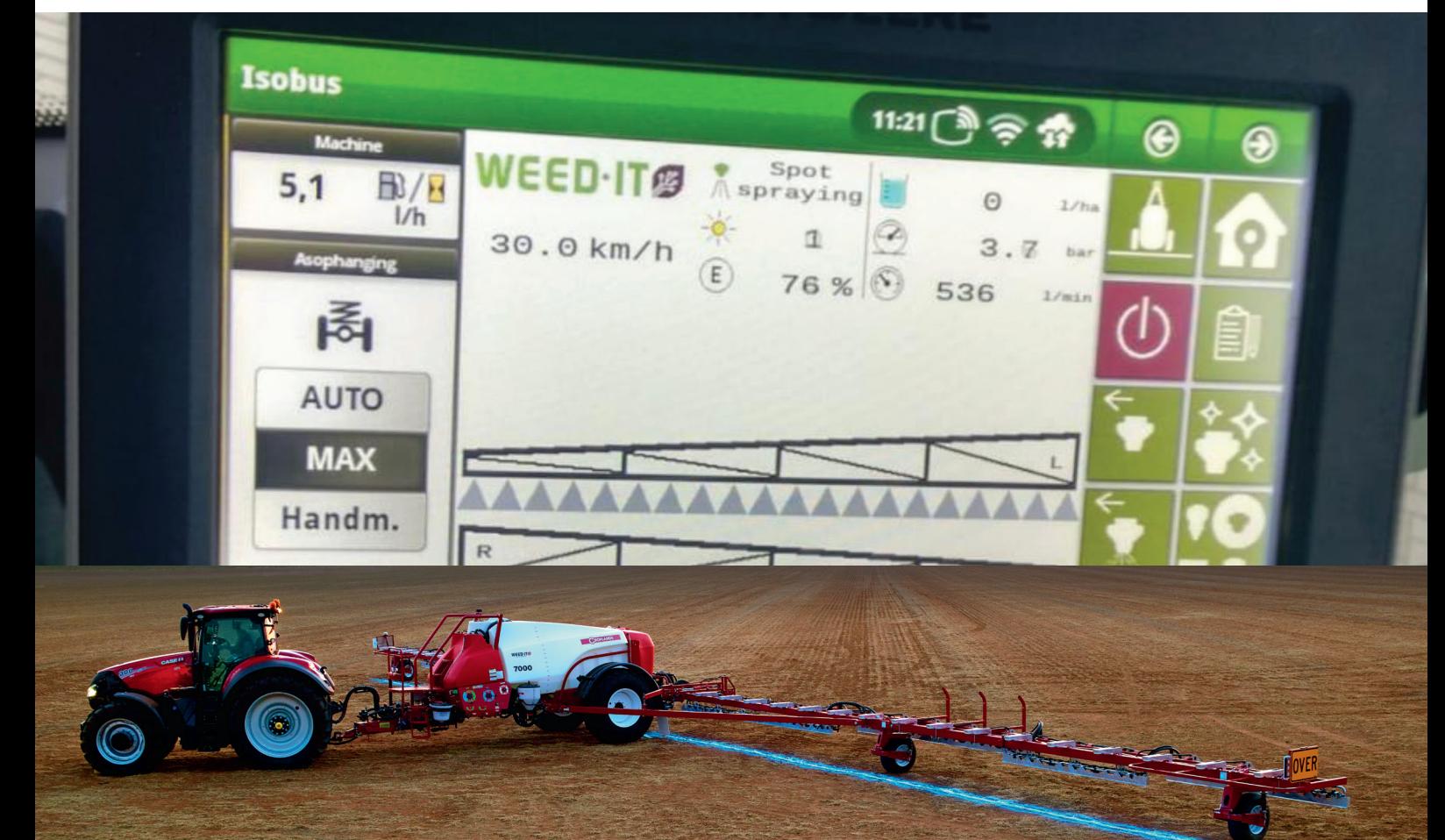

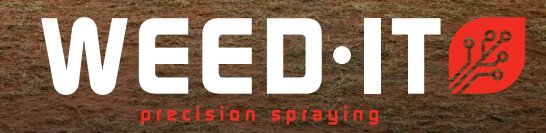

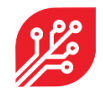

The WEED-IT Quadro system is sold and supported in Australia and Canada by Croplands Equipment Pty Ltd

50 Cavan Road,

Dry Creek

SA 5094

+61 (0)8 8359 9300

www.croplands.com.au

Croplands update; 1 March 2023

#### **© Copyright Rometron B.V. December 2021**

This manual was created by **Croplands and Rometron B.V. of** The Netherlands and is subject to copyright. No part of this publication may be multiplied, reproduced, stored and/or published, in any way whatsoever, without the prior written consent of the publisher. For further information please refer to:

Rometron B.V. Hoge Wesselink 8 7221 CJ Steenderen +31 (0)575 451111 www.weed-it.com Patented and patents pending

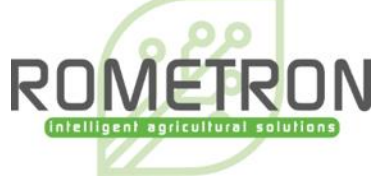

**All rights reserved** 

#### **Disclaimer**

Although all information in this manual was carefully checked and is believed to be correct, such cannot be guaranteed. Rometron B.V. cannot be held responsible for any damage, direct or indirect, resulting from the use or misuse of the information in this manual, or the instructions described herein. This is also true if Rometron was aware of the possibility of such a damage. Your statutory rights are not affected.

**Without prejudice.** 

#### **Original instructions**

Subject to change without prior notice. This "Rometron ISOBUS user manual for WEED-IT Quadro, V1.16" was last updated: December 2022

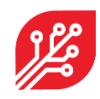

## **Table of contents**

<span id="page-2-0"></span>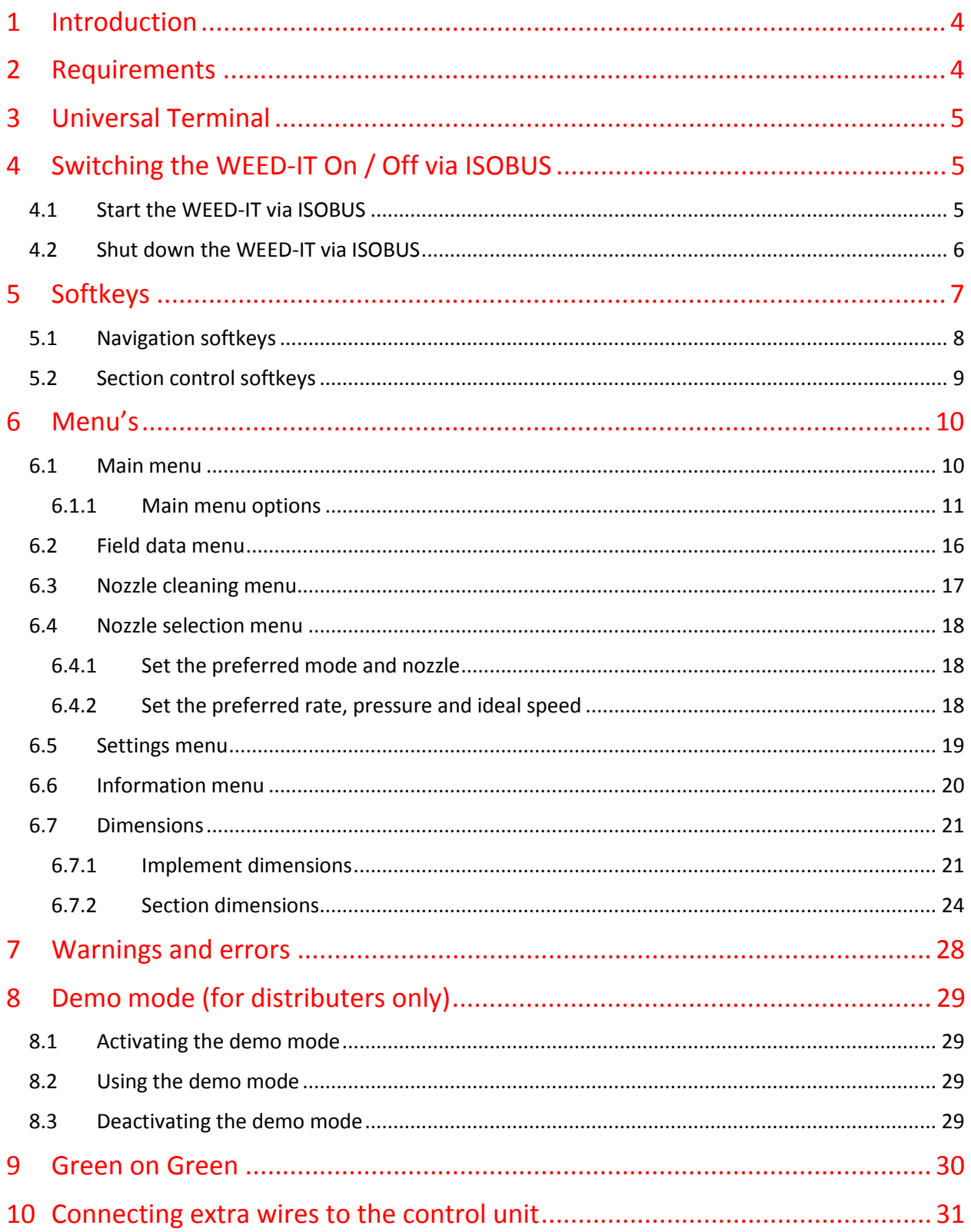

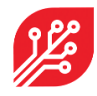

## **1. Introduction**

This document provides information on the user interface of WEED-IT Quadro systems with ISOBUS. Instead of the WEED-IT Quadro user console, your own ISOBUS compatible terminal/display in the cabin can be used to operate the WEED-IT. The user interface is very similar to the WEED-IT Quadro user console and supports touch screen functionalities. The ISOBUS application consists of a Universal Terminal (UT) and Task Controller (TC). The UT enables the operation of the WEED-IT via the terminal in the cab of the tractor or Self-Propelled Sprayer (SP). Task Control (TC) is the function of ISOBUS where data is shared between the terminal in the cab and the WEED-IT to automate tasks, like section control and rate logging.

This 'ISOBUS user manual' is a compact manual in which only the functionalities and control of the WEED-IT via ISOBUS are explained. Please refer to the 'WEED-IT Quadro User Manual' for a detailed description about all parts of the WEED-IT system!

## <span id="page-3-0"></span>**2. Requirements**

The minimum firmware requirements to be able to use the WEED-IT in combination with ISOBUS are stated in the following table:

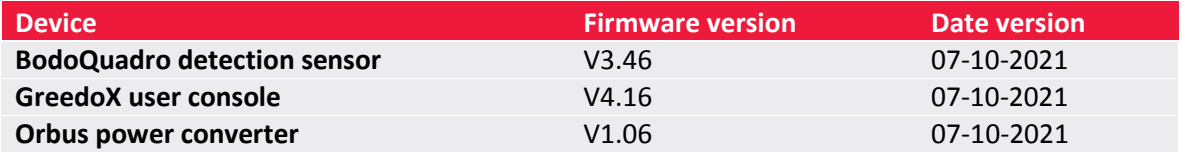

The ISOBUS firmware works also very well with the following firmware versions:

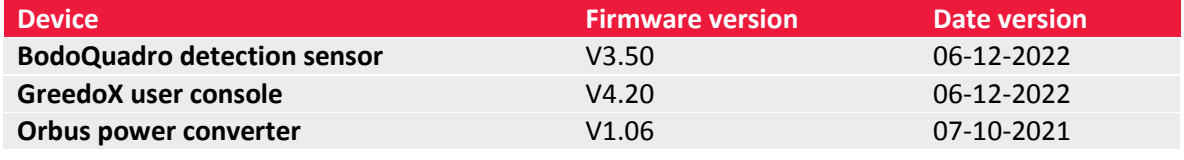

Updating the devices to the described firmware versions need to be done using special updating tools. Please refer to the 'WEED-IT Quadro Update Manual' for more information about the tools and information on the updates!

Besides the firmware, new hardware components are required to enable ISOBUS compatibility with WEED-IT.

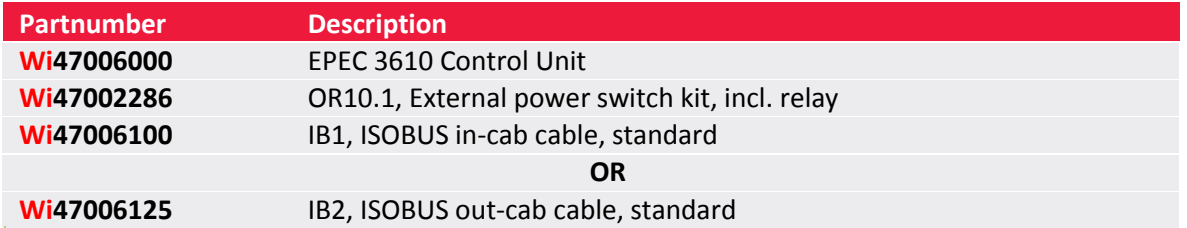

Your WEED-IT distributor or dealer should have installed the required firmware and hardware to enable the ISOBUS functionality.

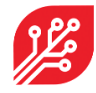

## <span id="page-4-0"></span>**3. Universal Terminal**

All user menu functionalities of the WEED-IT can be controlled via the *Universal Terminal* (UT). The UT needs to be activated on your connected terminal. It differs between terminal brands how the UT is implemented. Some brands made the option to split the screen on the terminal in half for the UT and half for the standard interface.

To open the UT, click on the UT button on the ISO terminal. The design and position of this button is different between brands. Examples:

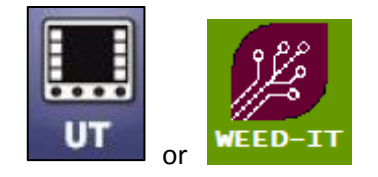

## <span id="page-4-1"></span>**4. Switching the WEED-IT On / Off via ISOBUS**

#### <span id="page-4-2"></span>4.1 Start the WEED-IT via ISOBUS

The WEED-IT can be switched on using the Universal Terminal. By clicking on the *START* button, the ECU (Electronic Control Unit) will start sending a 12V power signal to the I/O relay in the Power Converter. On his turn, the relay switches on the power to the power converter and thereby the complete WEED-IT system starts.

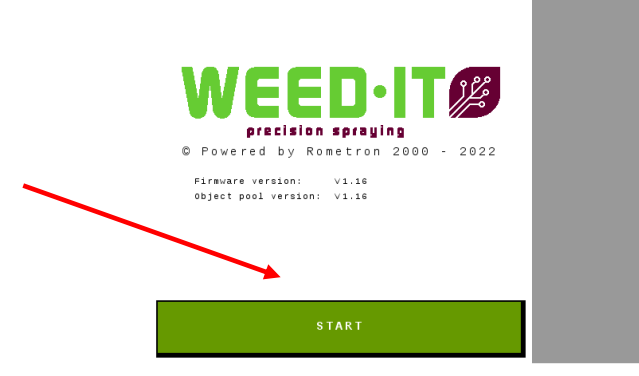

It takes approximately 10 seconds before the WEED-IT console is started. During this time, the WEED-IT ECU and the WEED-IT console exchange data, like the number of connected sensors, the selected spray mode and nozzle, the selected preset and the selected margin.

After the data is exchanged, the main menu of ISOBUS opens:

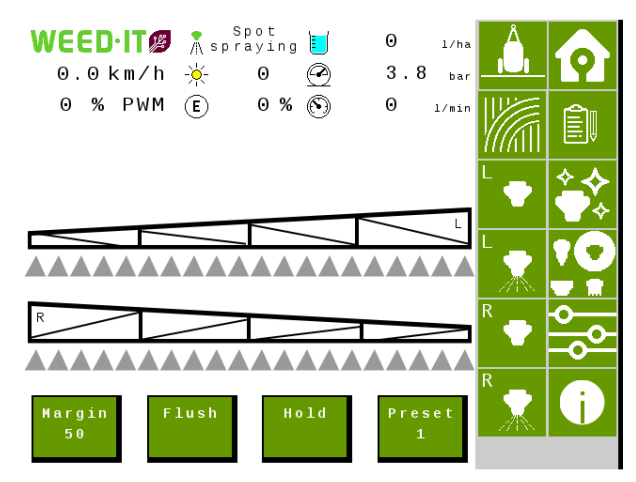

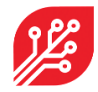

#### <span id="page-5-0"></span>4.2 Shut down the WEED-IT via ISOBUS

To switch the WEED-IT off, open the *Information* menu by pressing the softkey along the side of the screen and then press the *Shut down* button to switch the WEED-IT off. The *Shut down* button stops the 12V power signal between the ECU and the I/O relay and thereby the WEED-IT turns off.

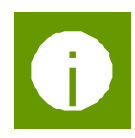

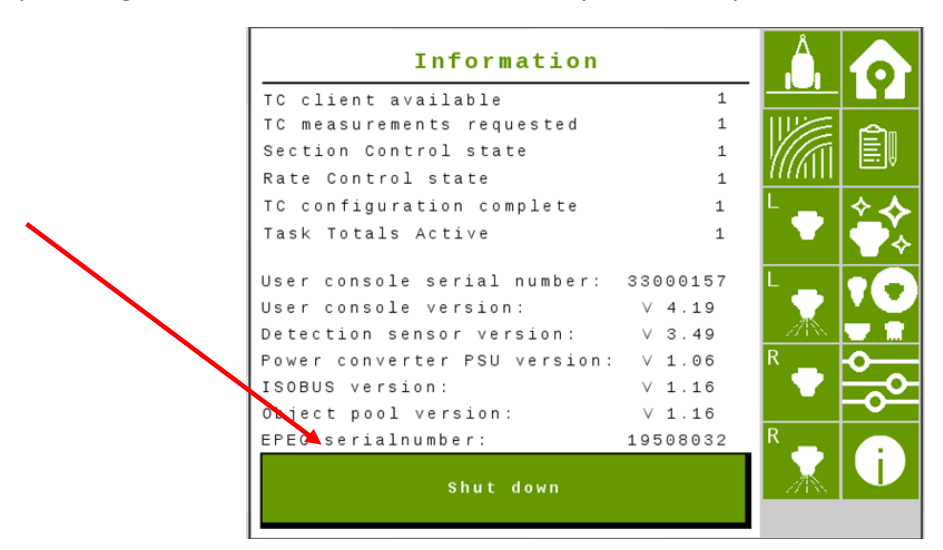

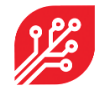

### <span id="page-6-0"></span>**5. Softkeys**

Softkeys are on-screen buttons which are visible at the sides of the UT by default, but the positioning can be configured in the settings of the terminal. They are divided in two groups: one column for the navigation between menu's and one column for the operation of the TC. The softkeys are visible in all menu's, except for the *Start menu*.

The image below shows the *main* menu on a terminal that uses a layout with two columns of softkeys on the right-hand side on the display.

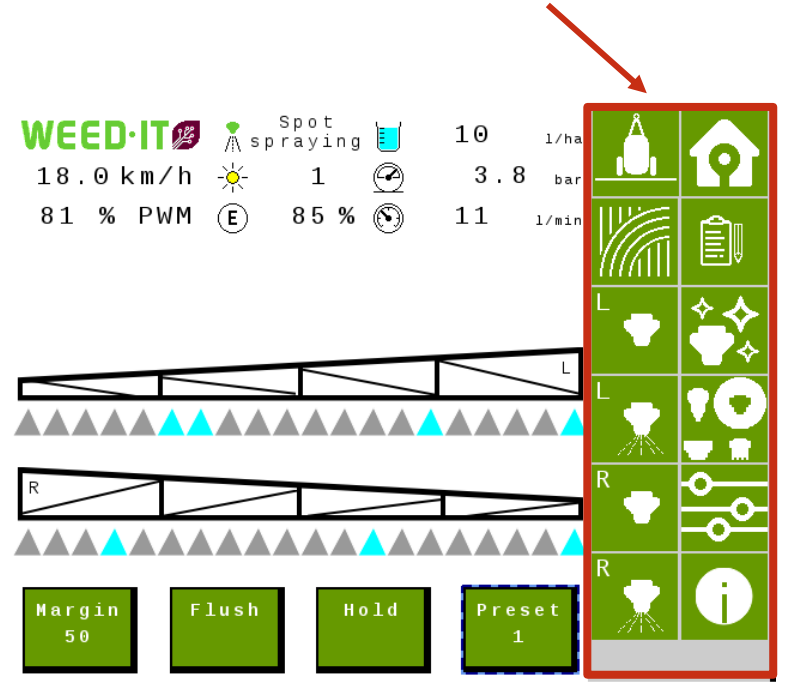

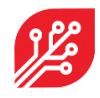

## <span id="page-7-0"></span>5.1 Navigation softkeys

The first group of softkeys is used to navigate through the different menu's.

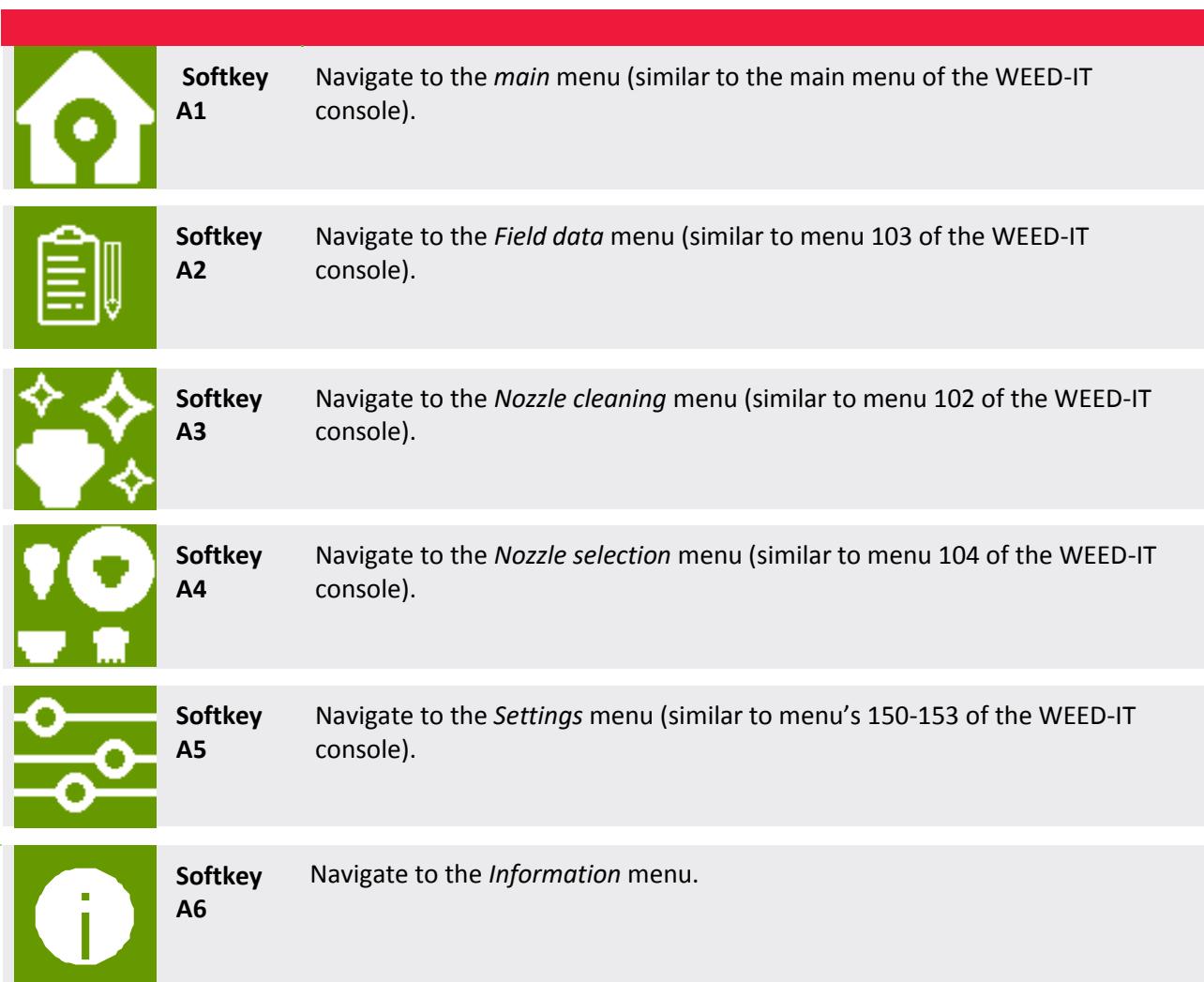

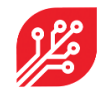

#### <span id="page-8-0"></span>5.2 Section control softkeys

The second group of softkeys is used to operate the section control.

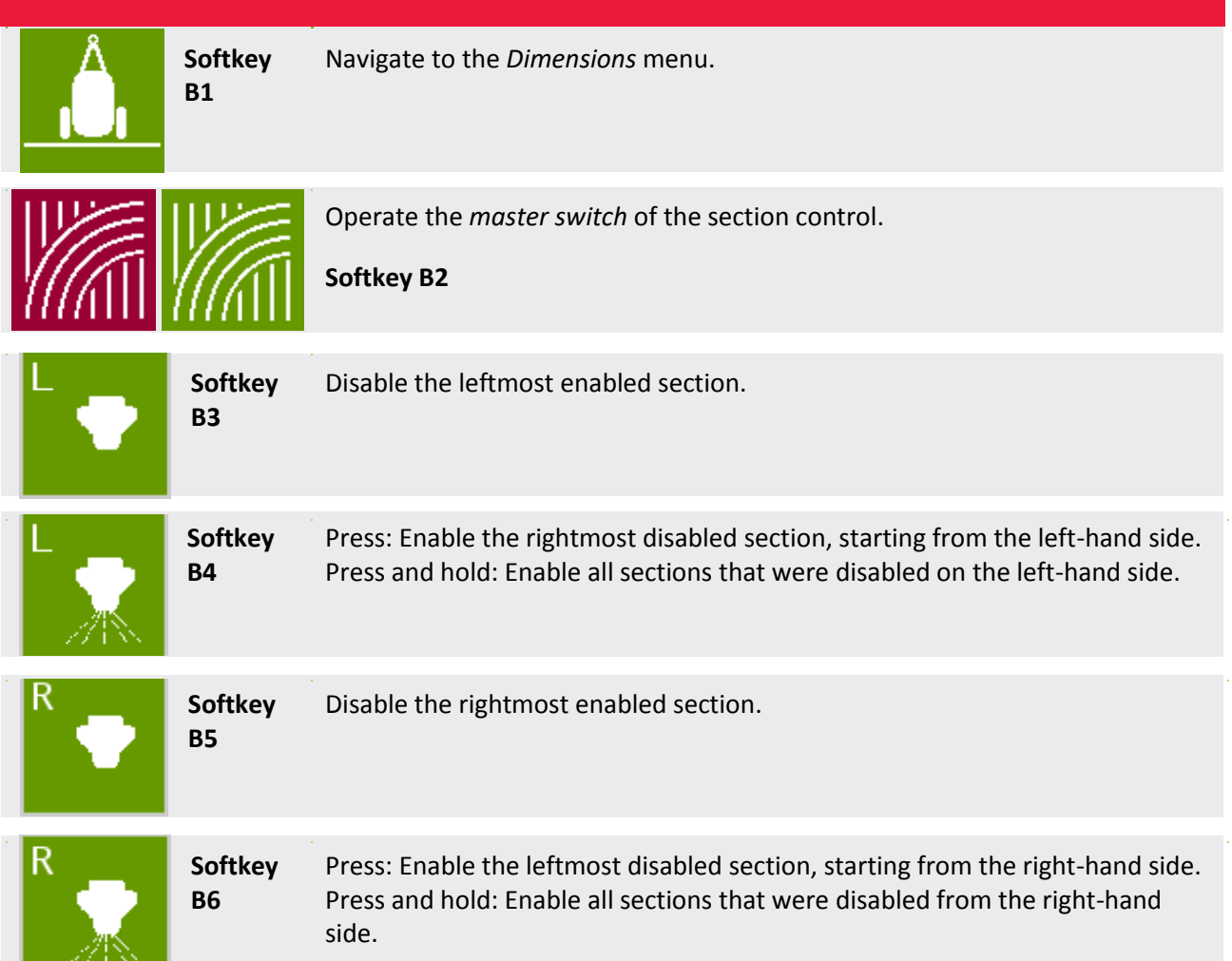

If the *master switch* is OFF (red), all sections (read: solenoids) remain closed, no matter the circumstances. Sections can manually be disabled/enabled by **softkey B3 – B6**, but the sections remain closed.

If the *master switch* is ON (green), sections can automatically be opened/closed by the Task Controller of the tractor / SP (based on the GPS location of the machine) or by manually disabling/enabling sections with **softkey B3 – B6**. WEED-IT ISOBUS has no influence on the task controller of the tractor/SP to determine which sections should be open and which should be closed. If there is no Task Controller on the tractor/SP, only the manual section control and master switch on the UT have influence on the section control towards the WEED-IT.

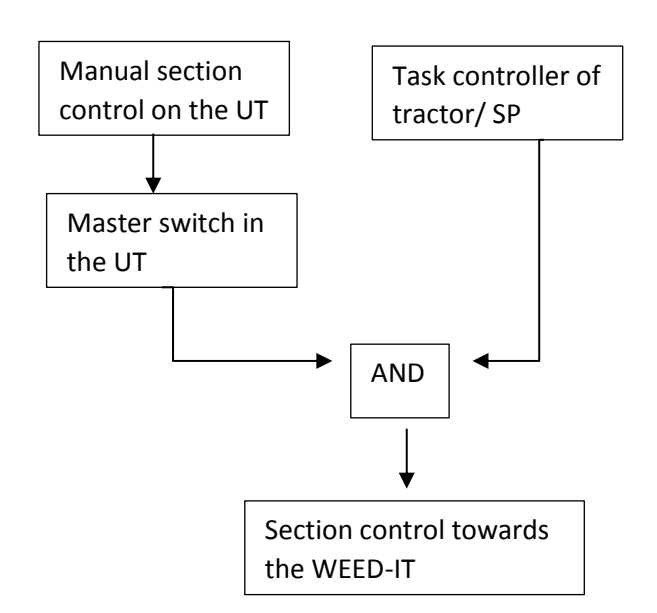

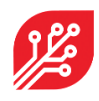

## <span id="page-9-0"></span>**6. Menu's**

#### <span id="page-9-1"></span>6.1 Main menu

If the WEED-IT is started on the ISOBUS application on the terminal of the tractor/SP, the following screen will be visible:

(the screen may look different depending on your settings).

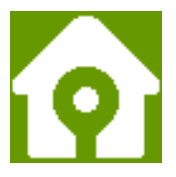

Each cone on the main screen represents one detection sensor. There are different colours that show the status of each detection sensor, spraying, enabled, disabled, etc.

The WEED-IT ISOBUS can handle up to 48 detection sensors and 40 sections. When there are more than 40 detection sensors connected to the system, the outer sensor will not have a cone on the main screen. Therefore the old user console of the WEED-IT system needs to be visible in the cab for the user, so the status of those sensors can be monitored. The outer detection sensors will be controlled by automatic section control from the terminal and manual section control from the UT, as described above with softkeys B3 to B6.

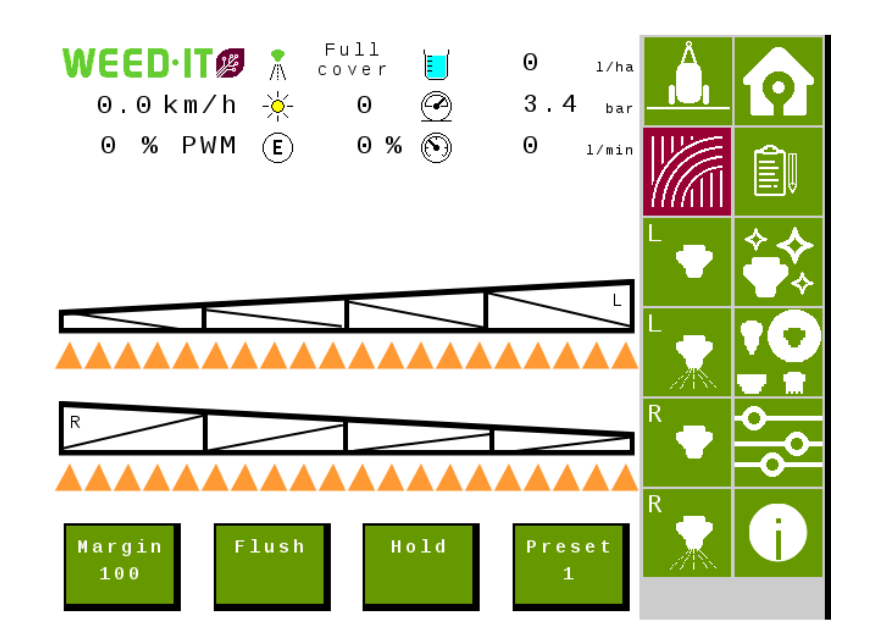

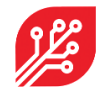

#### <span id="page-10-0"></span>6.1.1 Main menu options

The main menu offers the options for regular use of the WEED-IT system.

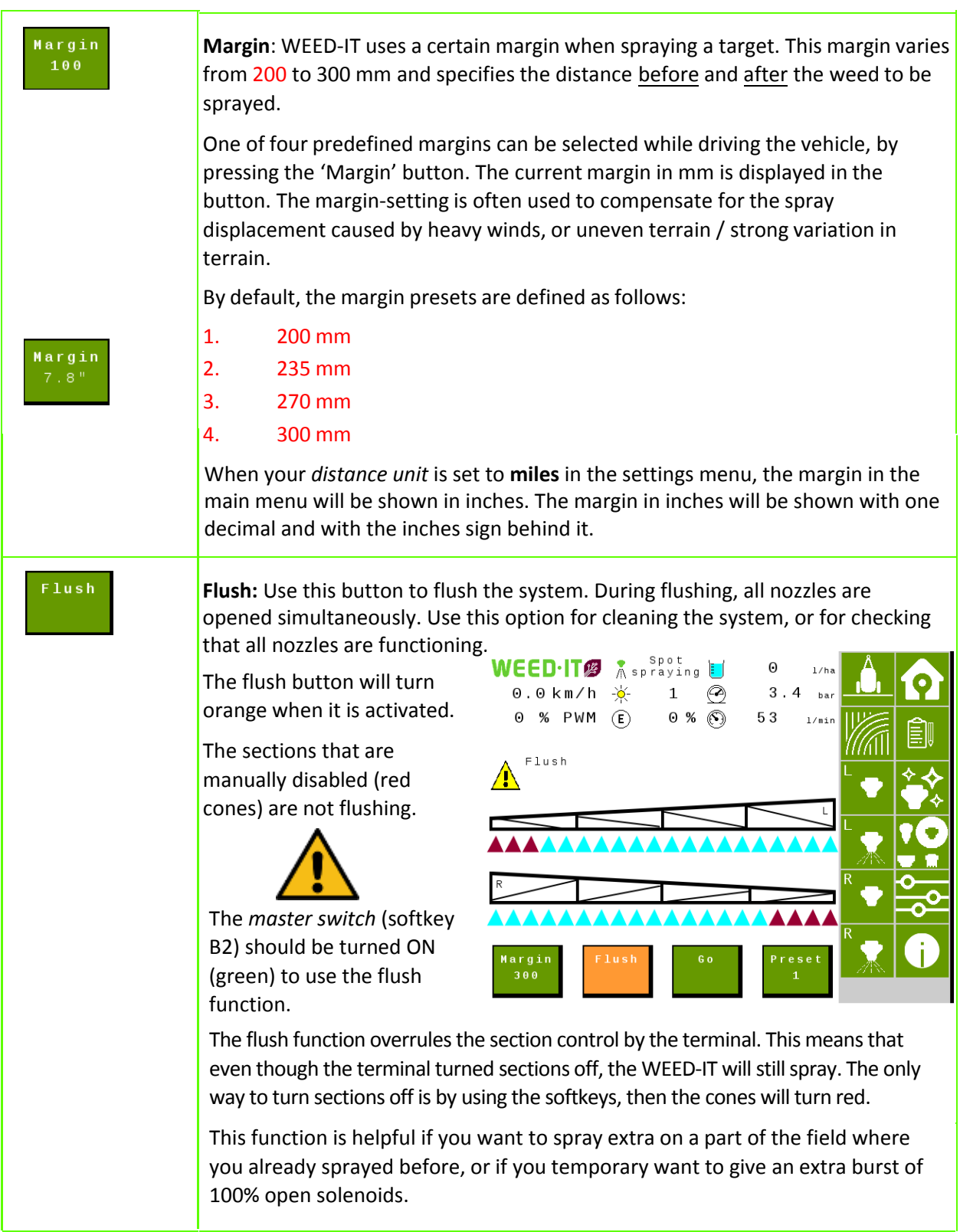

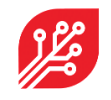

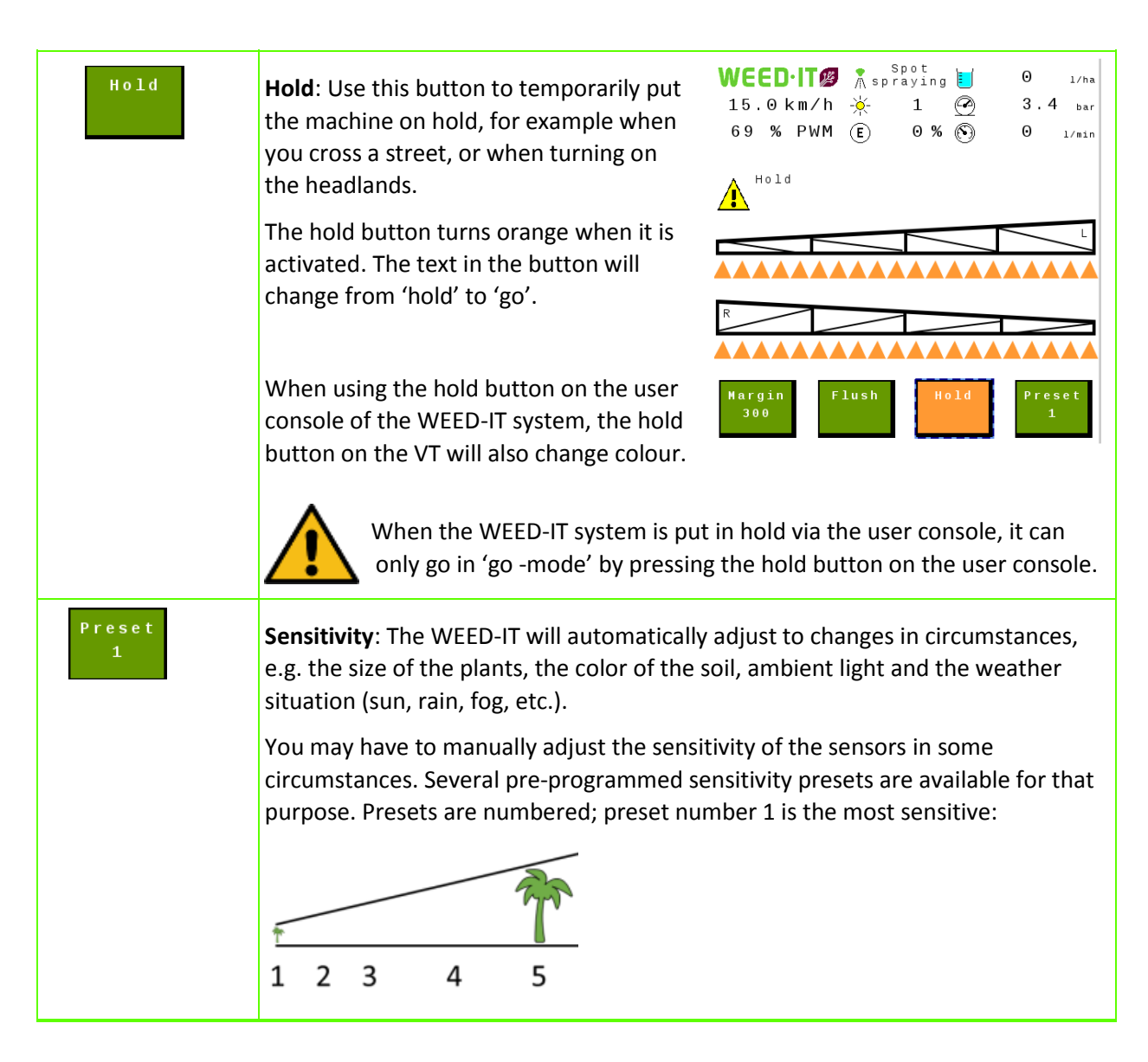

#### **Main screen** content:

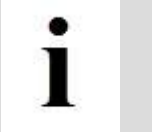

Please note that Main screen content depends on the number of connected detection sensors and your settings. See chapter 6.5 for all your settings.

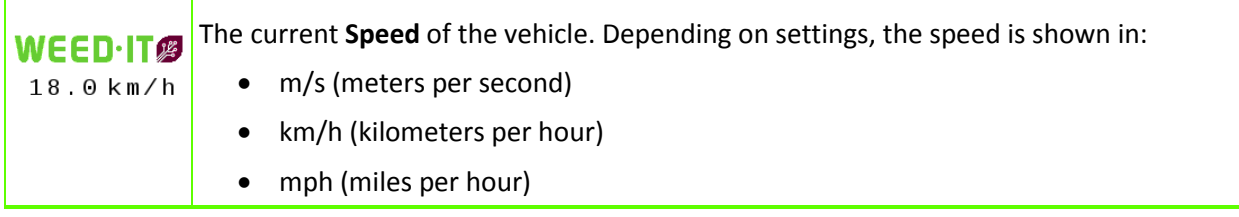

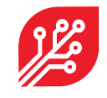

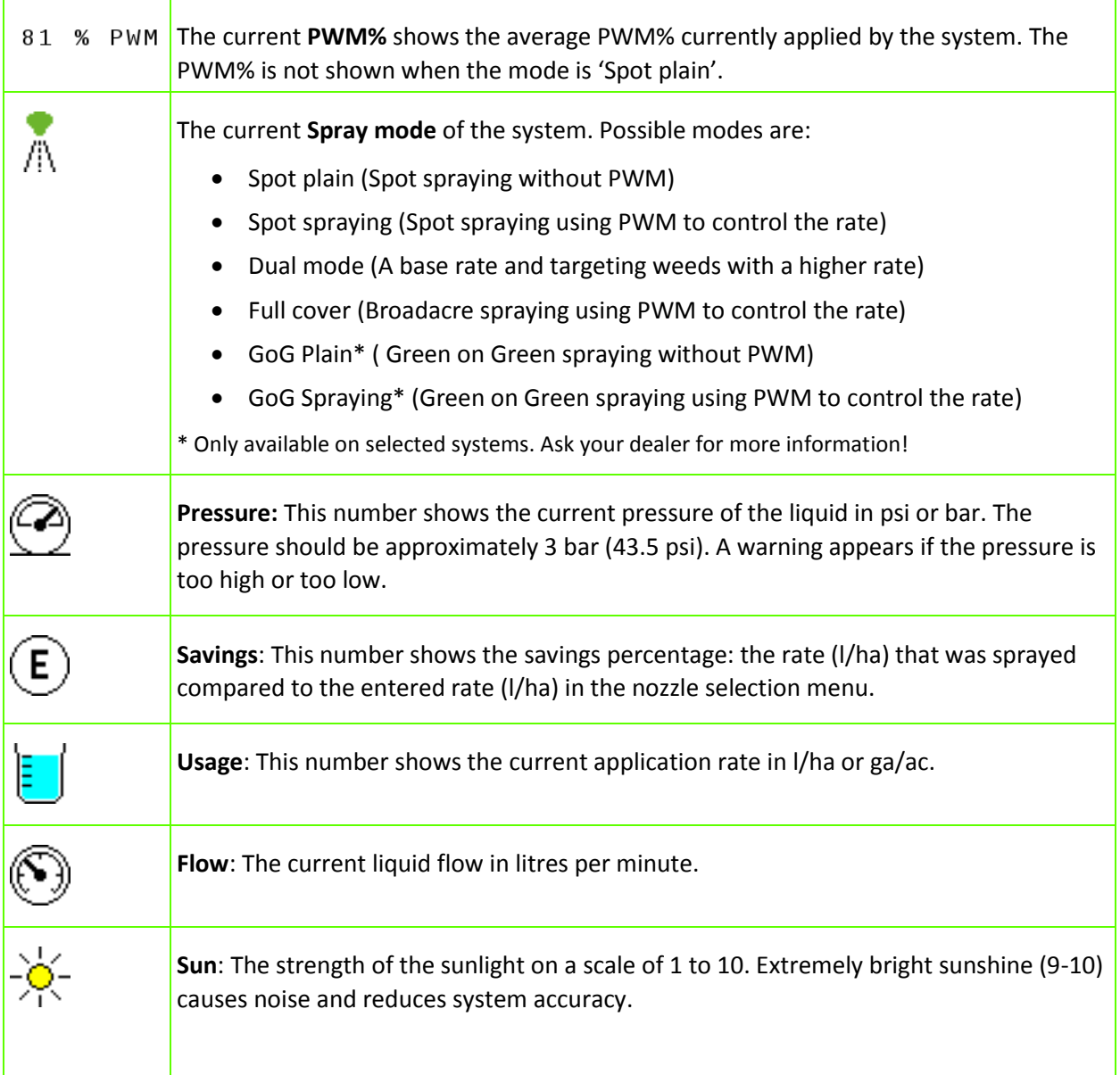

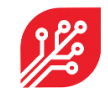

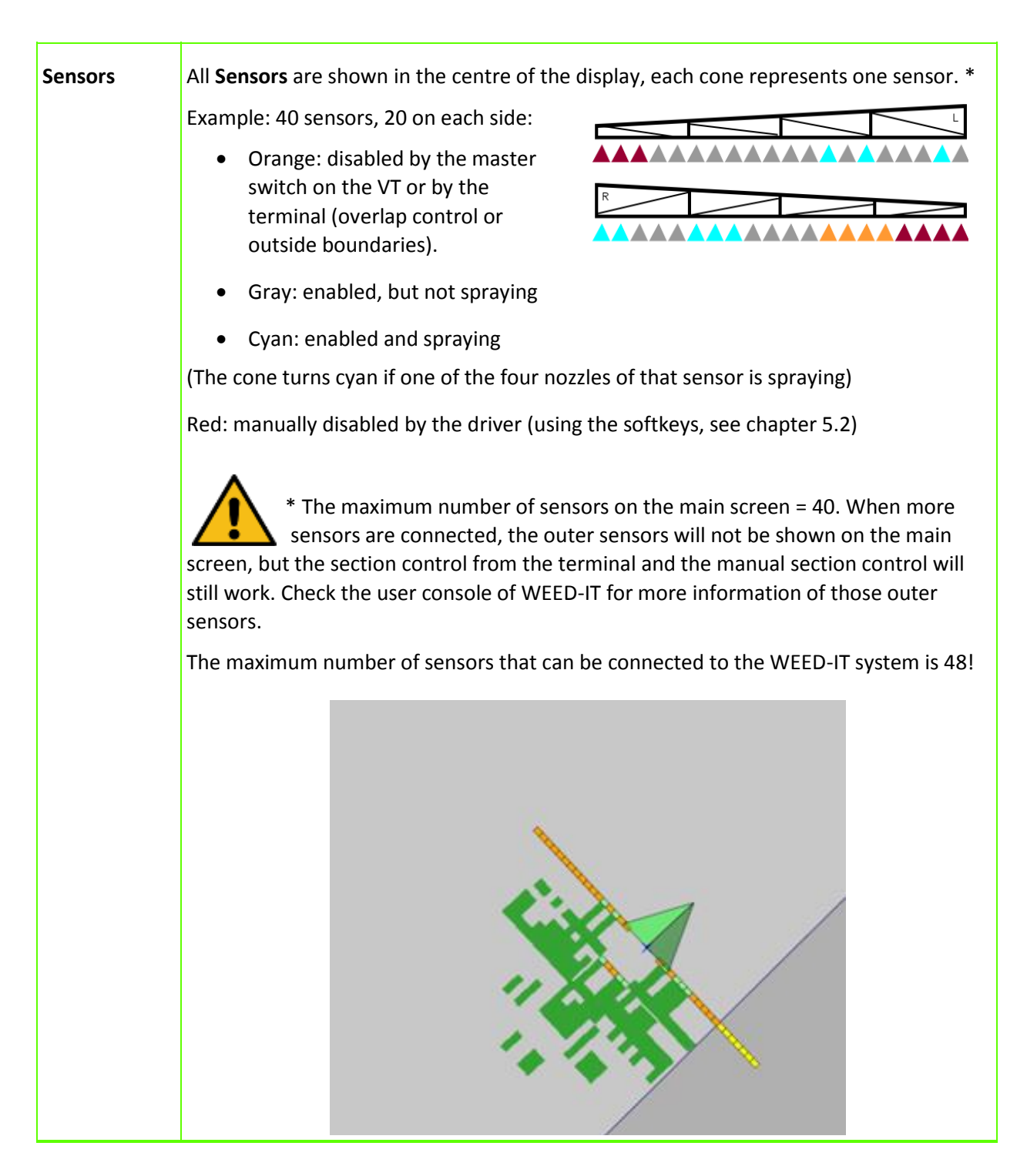

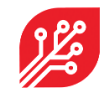

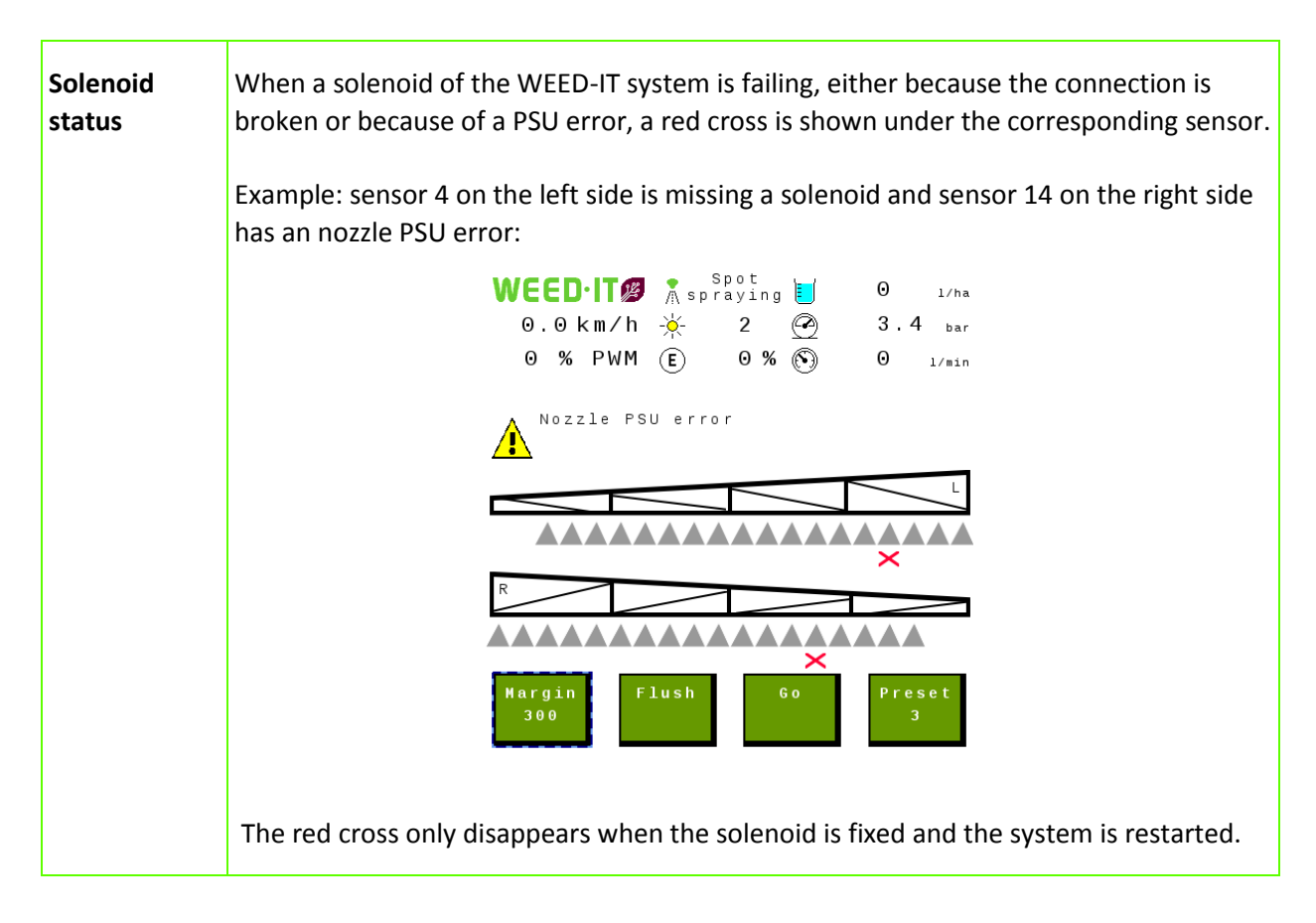

#### <span id="page-15-0"></span>6.2 Field data menu

The field data menu is like menu 103 of the WEED-IT user console. It shows usage totals of several parameters. The preferred units can be set in the *Settings* menu. When the

option 'flow meter' is disabled in the settings menu, the liquid, usage and savings are not shown in this menu. By pressing the *New job* button, and pressing *Yes* all values are reset to zero.

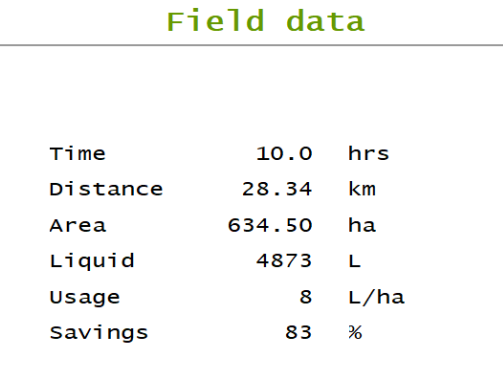

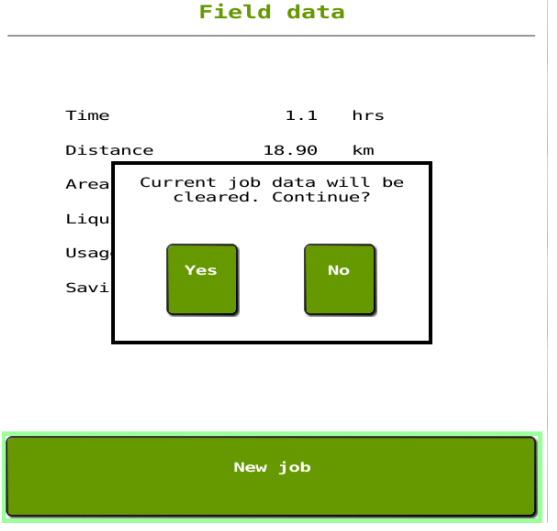

New job

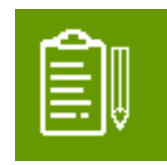

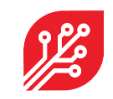

#### <span id="page-16-0"></span>6.3. Nozzle cleaning menu

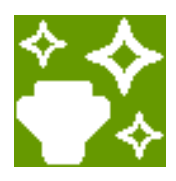

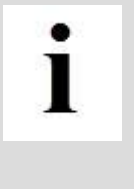

Only use the Nozzle cleaning functions when the vehicle is **not** moving! When the machine starts moving during the nozzle cleaning, the cleaning action is automatically stopped.

The *master switch* (softkey B2) must be **ON** to use the nozzle cleaning functions!

#### Use the Nozzle cleaning menu to:

- flush nozzles
- test detection
- test solenoid valves
- check nozzles

Nozzle cleaning Select the desired cleaning function. Use the second button to test the sensors, and use a green leaf to activate a nozzle.

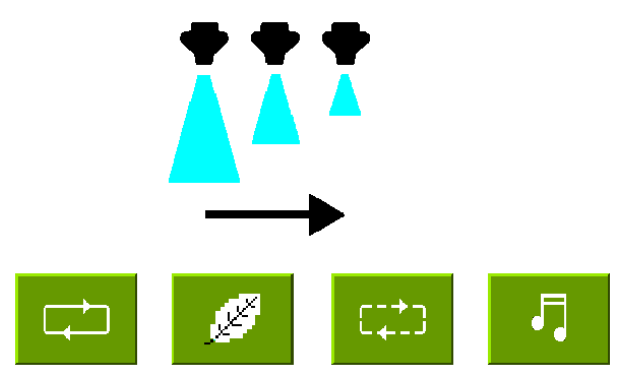

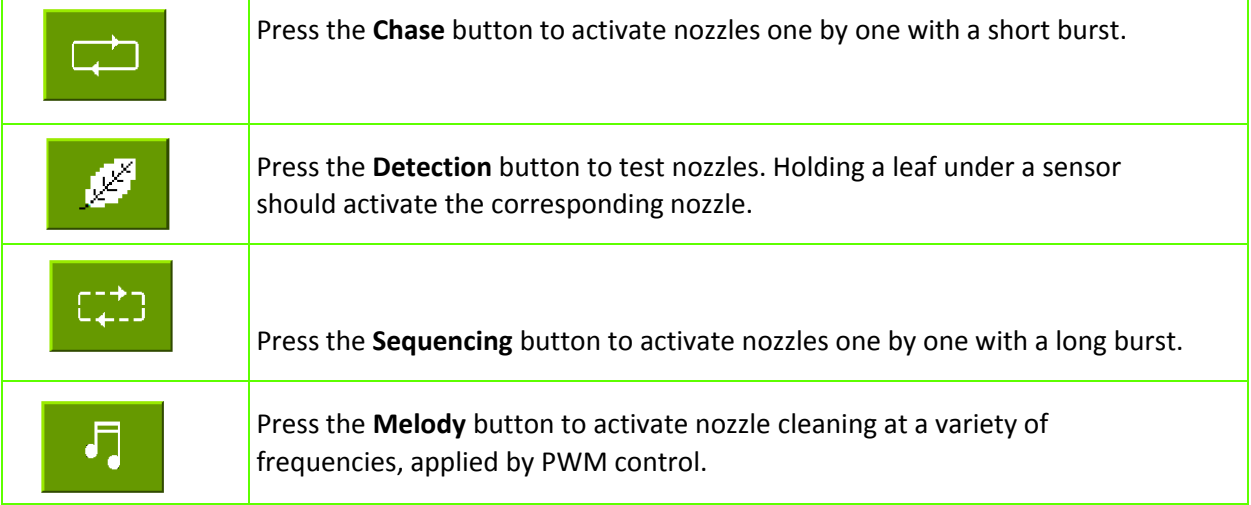

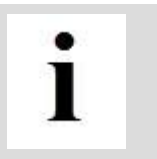

If the spray mode is *Spot Plain* or *GoG Plain*, all the four buttons will activate the **flush** function, as PWM functionality is not available in these spray modes.

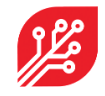

#### <span id="page-17-0"></span>6.4 Nozzle selection menu

The *Nozzle selection* menu is similar to menu 104 of the user console, but the usage is somewhat different. When you enter the menu, the currently set parameters are displayed. The process of setting new parameters has changed, as it is split in two parts.

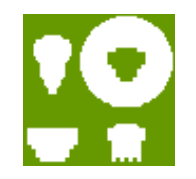

#### <span id="page-17-1"></span>6.4.1 Set the preferred mode and nozzle

Select the preferred *Mode* and *Nozzle* by pressing the arrow buttons until your mode and nozzle are reached. Then press the button *Confirm nozzle settings,* the WEED-IT will now activate this mode and nozzle and restarts itself. Wait for approximately 10 seconds to start the second part.

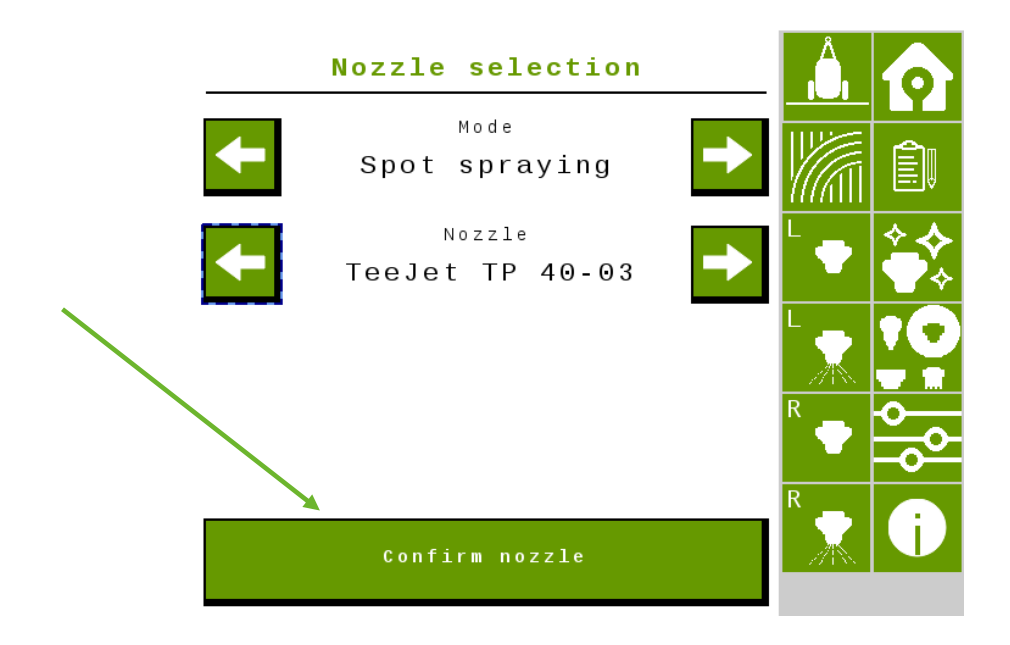

#### <span id="page-17-2"></span>6.4.2 Set the preferred rate, pressure and ideal speed

Now you can set your preferred rate, pressure, and speed. You can change those numbers by pressing on the number: an input window will open (this layout differs per terminal brand). When finished, press the button *Confirm spray settings* and wait until the VT shows that the process is completed. The WEED-

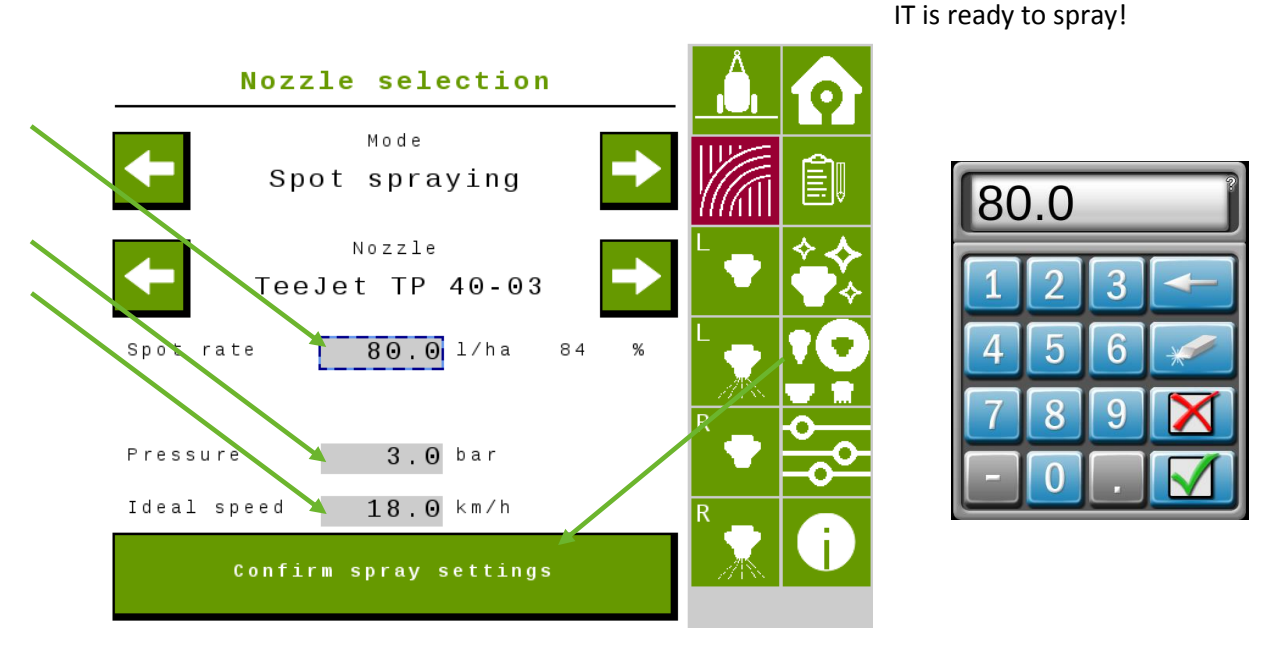

18 / 31 | ISOBUS user manual for WEED-IT Quadro, V1.16 | For WEED-IT distributors | December 2022

#### <span id="page-18-0"></span>6.5 Settings menu

The *Settings* menu comprises menu's 150-153 of the console. When a specific unit is changed in this menu, it will adjust this unit throughout all other menu's.

Flow meter: This setting only has effect when the mode of the WEED-IT is set to full cover spraying or dual spraying. When spraying with spot plain or spot spraying, the rate reported to the terminal is the set spot rate in the nozzle selection menu.

When the mode is Full cover or Dual and the option 'flow meter' is enabled, the rate from the flow meter is reported directly to the terminal. When the option 'flow meter' is disabled, the selected cover rate from the nozzle selection menu is reported to the terminal.

Mapping: With this setting the user can choose between making a weed-map or a coverage map. When the option 'as detected' is selected, the sections where a weed was detected are reported as true to the terminal and will be drawn on the screen. When the option 'as covered' is selected, the places where a section has been enabled are reported back to the terminal and will be drawn on the screen. With the latter option, the reported value is not depending on whether the WEED-IT detected a weed on that place or not.

Auxiliary output: This setting controls a digital output of 10V (max 3 Amp) on pin 9. The returning wire should be connected to pin 8. The auxiliary output can be used to control for example an electric valve, lamp, or relay.

Note: the value of this output is independent of the WEED-IT. This means that ones enabled in this menu, the output will stay on while the WEED-IT can be off in the meantime.

The ISOBUS UT of WEED-IT is only available in English.

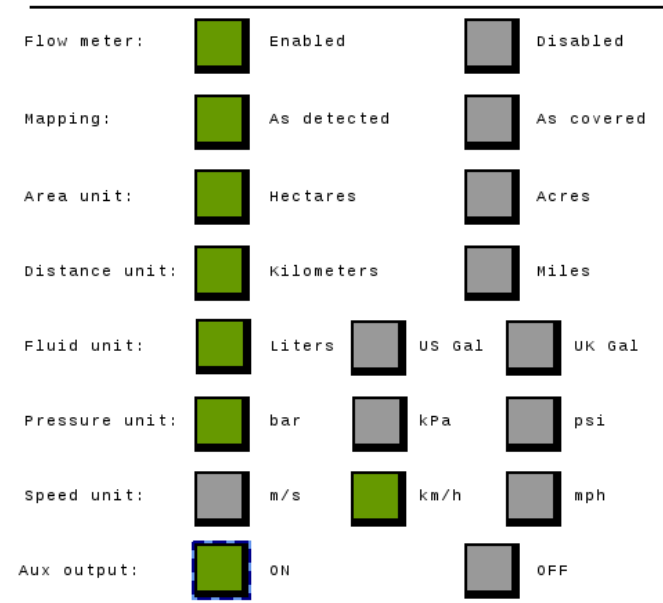

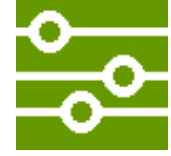

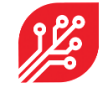

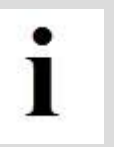

Settings

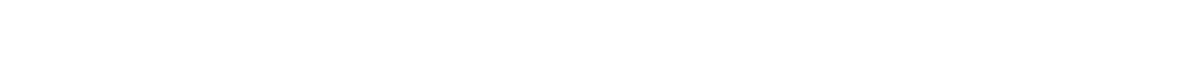

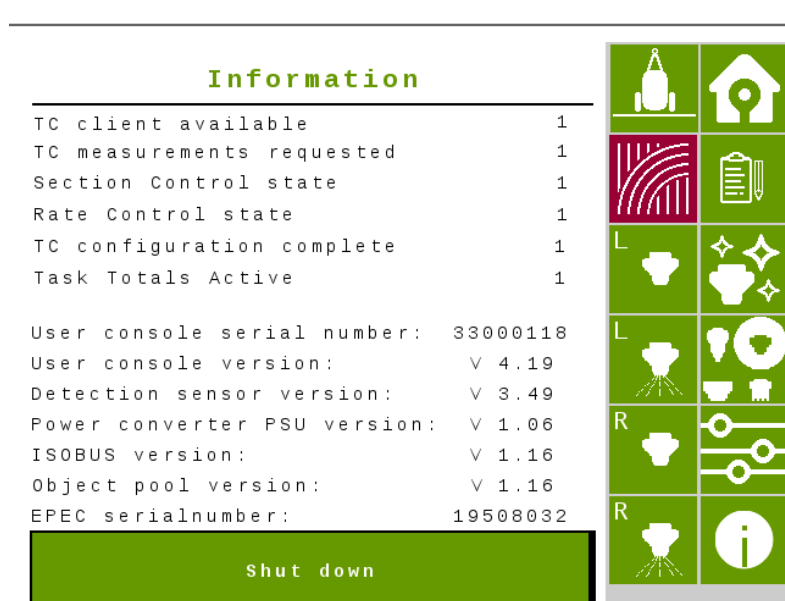

#### <span id="page-19-0"></span>6.6 Information menu

The *Information* menu shows in the top of the screen the status of the Task Control. You can see per line if the status is OK: 1 or not connected / not OK: 0. (TC client should be > 0).

In the bottom part of the screen, the serial numbers of the user console and Control Unit, as well as the firmware versions of the user console, detection sensor, power converter, and Control Unit are shown.

In this menu you can also shut the WEED-IT down, by pressing the button: 'Shut down'.

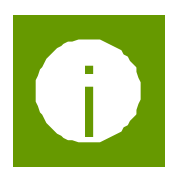

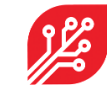

#### <span id="page-20-0"></span>6.7 Dimensions

The *Dimensions* menu is used to configure the implement geometry and controller setup for the Task Controller, if this is supported by the terminal. The Control Unit contains default values, which are loaded when the implement is connected for the first time. The

dimensions should be adjusted to suit your WEED-IT system. Once these are correctly set, there is no need to adjust them anymore, unless the geometry changes. Not even if you attach the sprayer to a different tractor, because these settings belong to the geometry of the implement. For more details, refer to the ISOBUS installation manual.

The dimensions menu consists of 2 pages. At page 1 the implement dimensions, like the rear offset axle and rear offset boom can be entered. At page 2, the section dimensions, like the rear offset section and disabled solenoids can be entered.

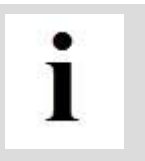

After entering the correct dimensions of your connected machine, press **'Confirm dimensions'.** The EPEC control unit will restart and the right dimensions of your machine are communicated with the Task Controller of the tractor/SP.

#### <span id="page-20-1"></span>6.7.1 Implement dimensions

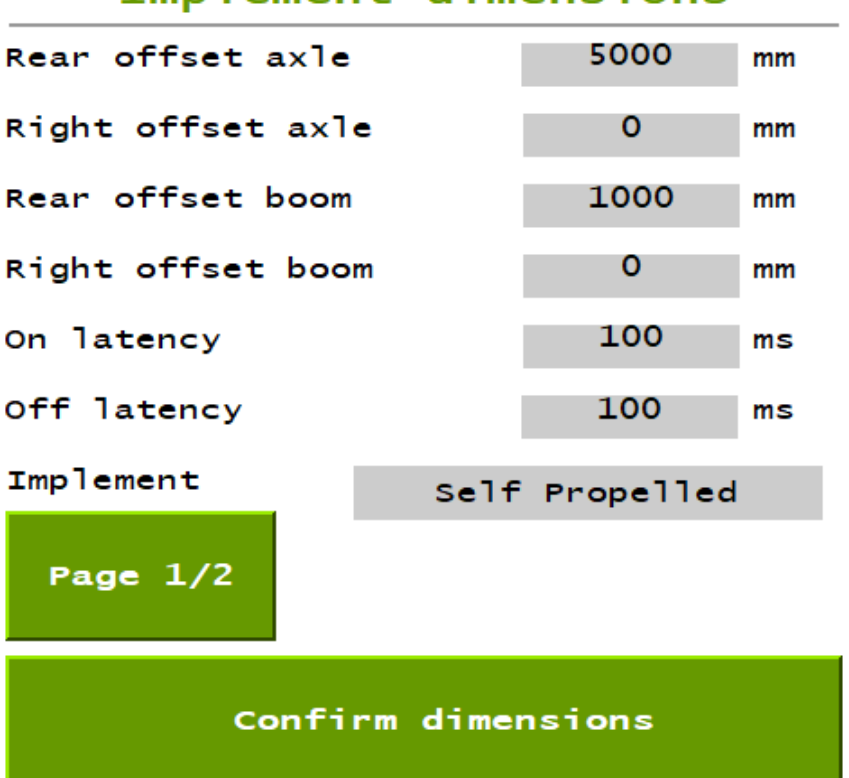

## Implement dimensions

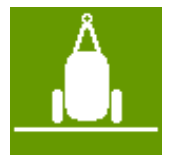

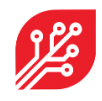

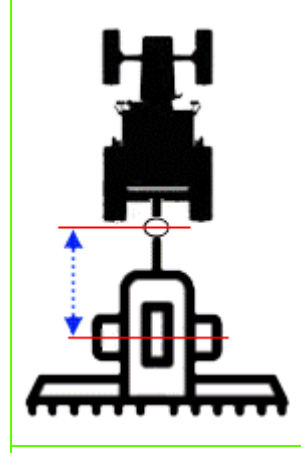

The **rear offset axle** is the in-line distance (driving direction) between the connection point (drawbar, ball, clevis) and the axle of the sprayer.

In case of a self-propelled sprayer or 3 point linkage sprayer, this distance will not be used.

The range for the rear offset axle is: 0 to 15m.

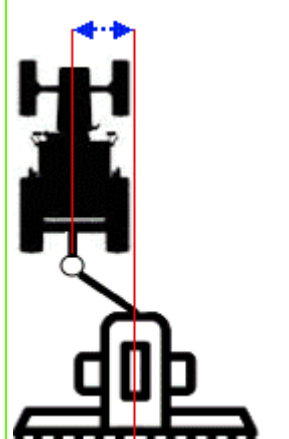

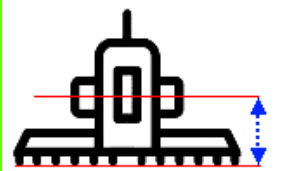

The r**ight offset axle** is the lateral (sideways) distance between the center of the connection point (drawbar, ball, clevis) and the center of the sprayer.

In case of a self-propelled sprayer or 3 point linkage sprayer, this distance will not be used.

The range for the right offset axle is: -5m to +5m.

The **rear offset boom** is the distance between the axle of the sprayer and the center of the spray boom.

In case of a self-propelled sprayer, the **rear offset boom** is the distance between the rear-axle of the sprayer and the center of the spray boom.

In case of a 3 point linkage sprayer, the **rear offset boom** is the distance between the linkage and the spray boom.

The range for the rear offset boom is: -10m to +10m.

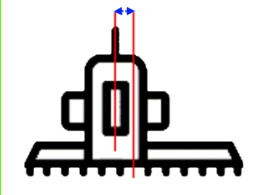

The **right offset boom** is the lateral distance between the center of the sprayer and the center of the boom. This holds for both a self-propelled, 3 point linkage and pull type sprayer.

The range for the right offset boom is: -5m to +5m.

The **on latency** is the time between the moment that an ON command is sent by the Task Controller and the moment that the spray liquid hits the ground/crop.

This time is used by the Task Controller to compensate for the mechanical delay; the compensation is achieved by sending the ON command earlier.

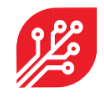

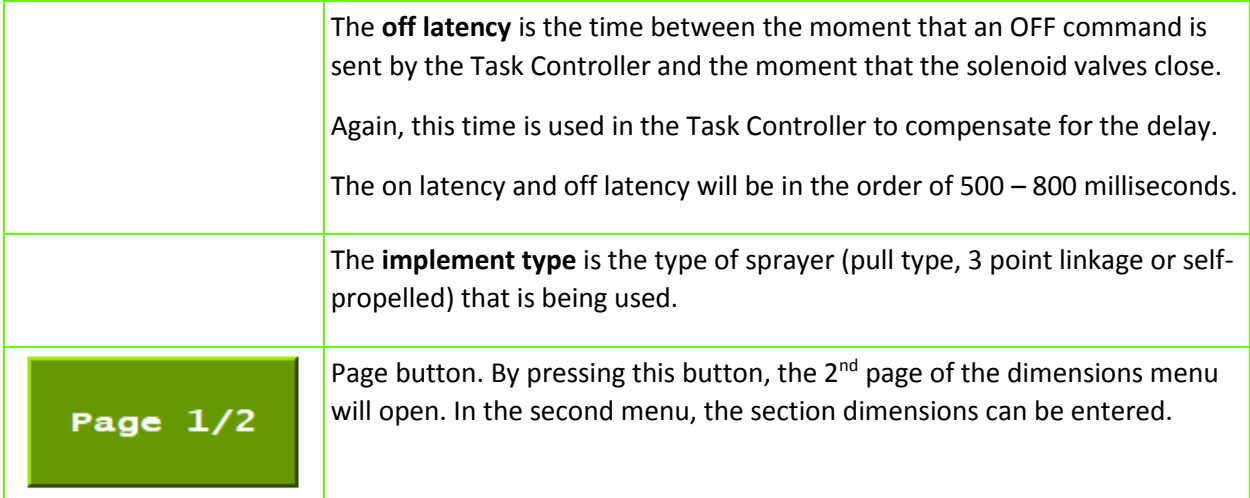

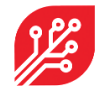

#### <span id="page-23-0"></span>6.7.2 Section dimensions

In this menu, the values can be set for each section independently. The sections can be selected by using the arrow keys to scroll through the sections. The number of sections depend on three things:

- Number of detection sensors in the system.
- Number of sections the terminal can control.
- Number of sections entered underneath 'use limited sections' and whether this option is enabled.

See the images attached to each of the parts below for more clarification:

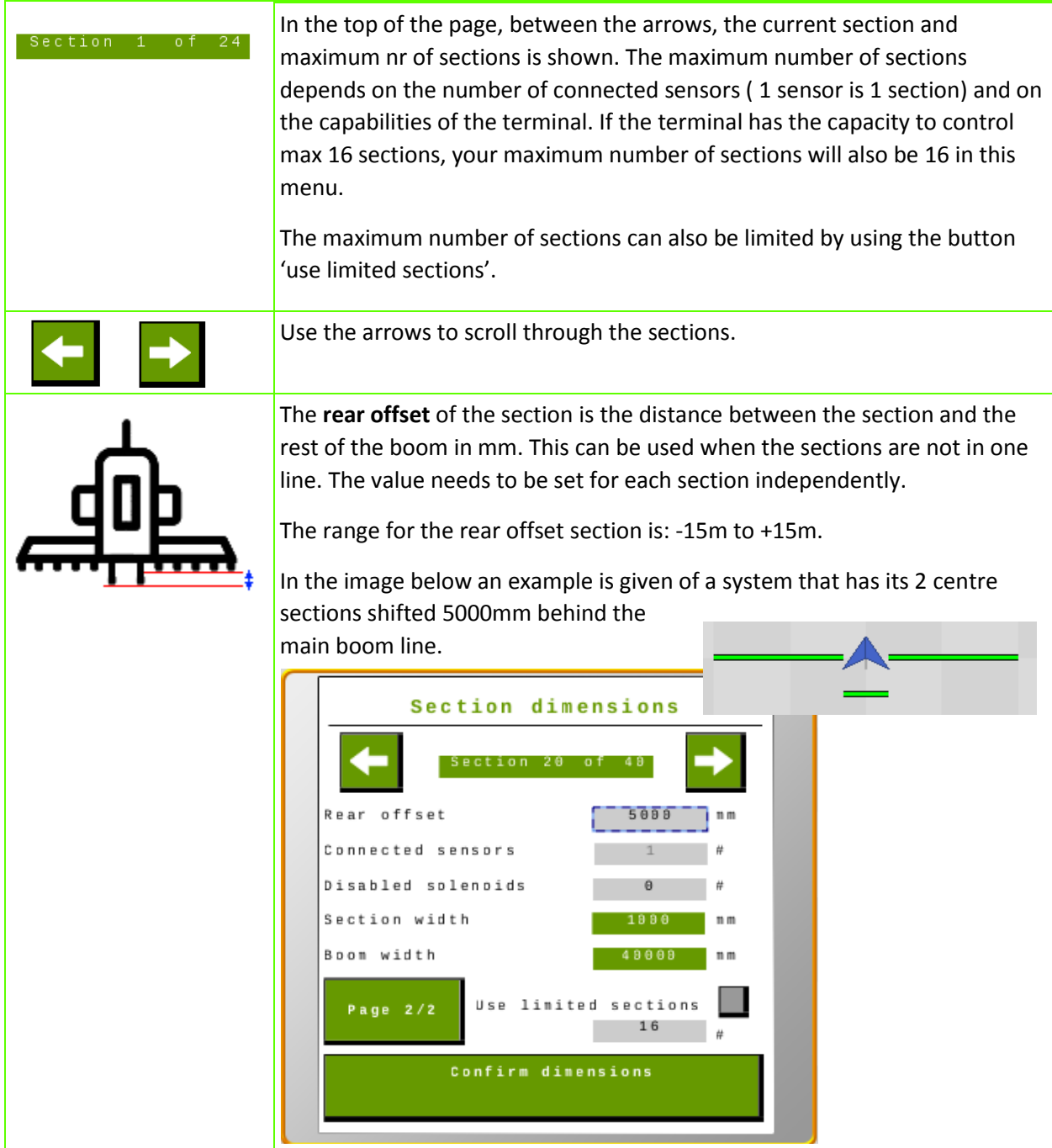

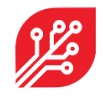

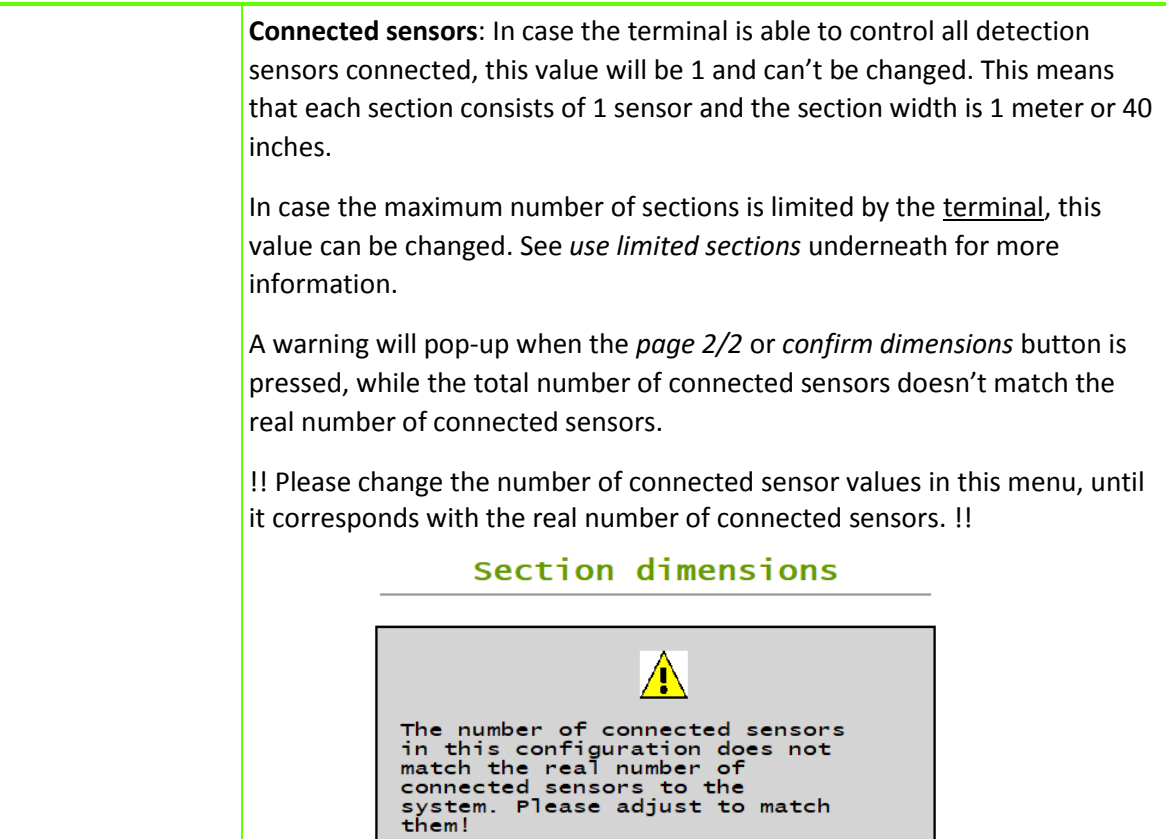

 $23$ 

оĸ

Entered:

Real connected: 24

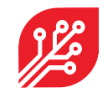

**Disabled solenoids:** This value is used for systems that have one or more sensors that don't use all 4 solenoids. When a number larger than 0 is entered, the width of the section and the boom width change. The section width is lowered by 250 mm (or 254 when *miles* is selected in the settings menu) times the number of disabled solenoids.

E.g. on a 36 meter sprayer, 37 sensors are used because of installation restrictions. The outer left and right sensor control only 2 solenoids. A value of 2 have to be entered for 'disabled solenoids' for section number 1 and section number 37. The width of those two sections will be 500mm, and the boon width will become 36,000 mm.

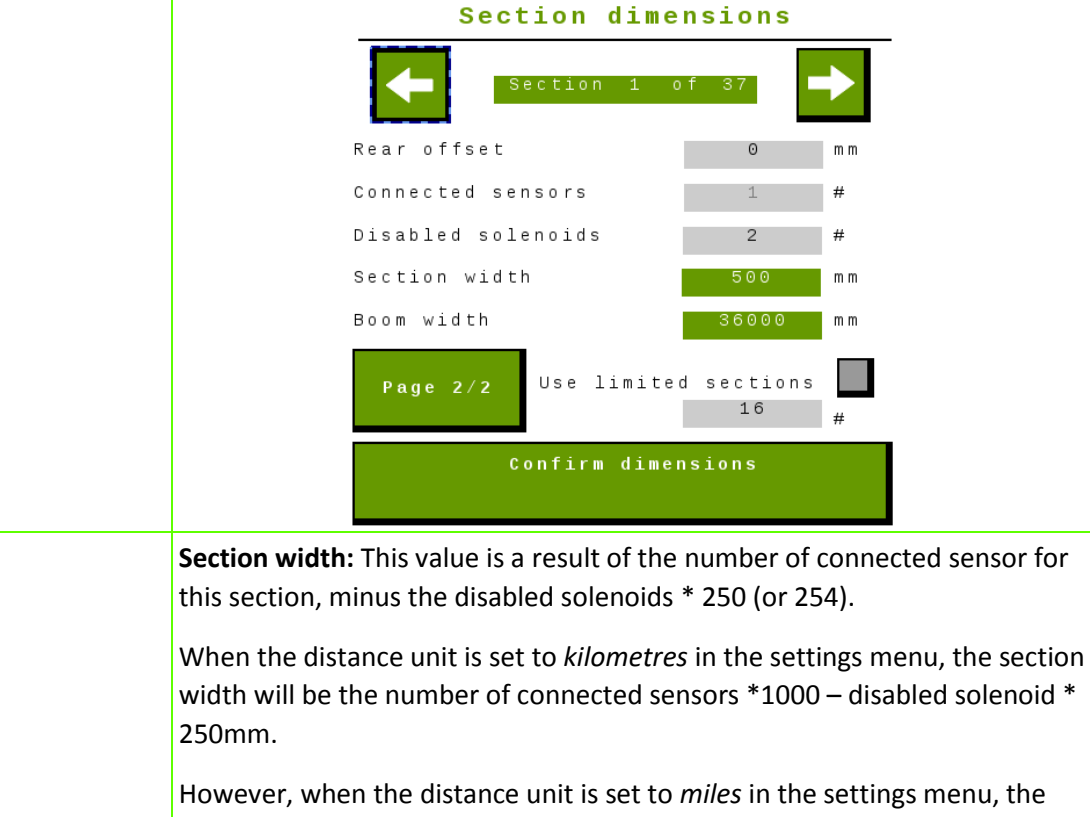

section width will be the number of connected sensors \* 1016 – disabled solenoids \* 254.

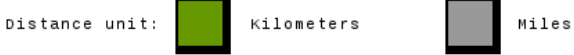

**Boom width:** This value is the cumulative width from all sections.

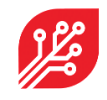

**Use limited sections:** This option can be used when your terminal doesn't communicate the right number of sections to the WEED-IT ISOBUS. Click on the button to enable the option (turns green) and change the number of sections you prefer. The number can't be higher than the number of connected sensors.

Pay attention: the number of 'connected sensors' per section is automatically calculated when this option is enabled or when the number beneath this option is changed while the option is enabled. Please change the numbers according to your own preferences.

E.g.:

A 24 sensor system is run by a John Deere 2630 terminal. This terminal doesn't share its max number of sections, while its max is 16, so 'use limited sections' must be enabled and set at 16 sections. The system now automatically calculates that the first 8 sections have 2 sensors attached, and the last 8 sections one sensor (in total 24 sensors). You can change this by pressing on the number behind 'connected sensors' and change the value. For example the outer 4 sections on both sides 1 sensor and the middle 8 sections 2 sensors. Don't forget to press the 'confirm dimensions' button.

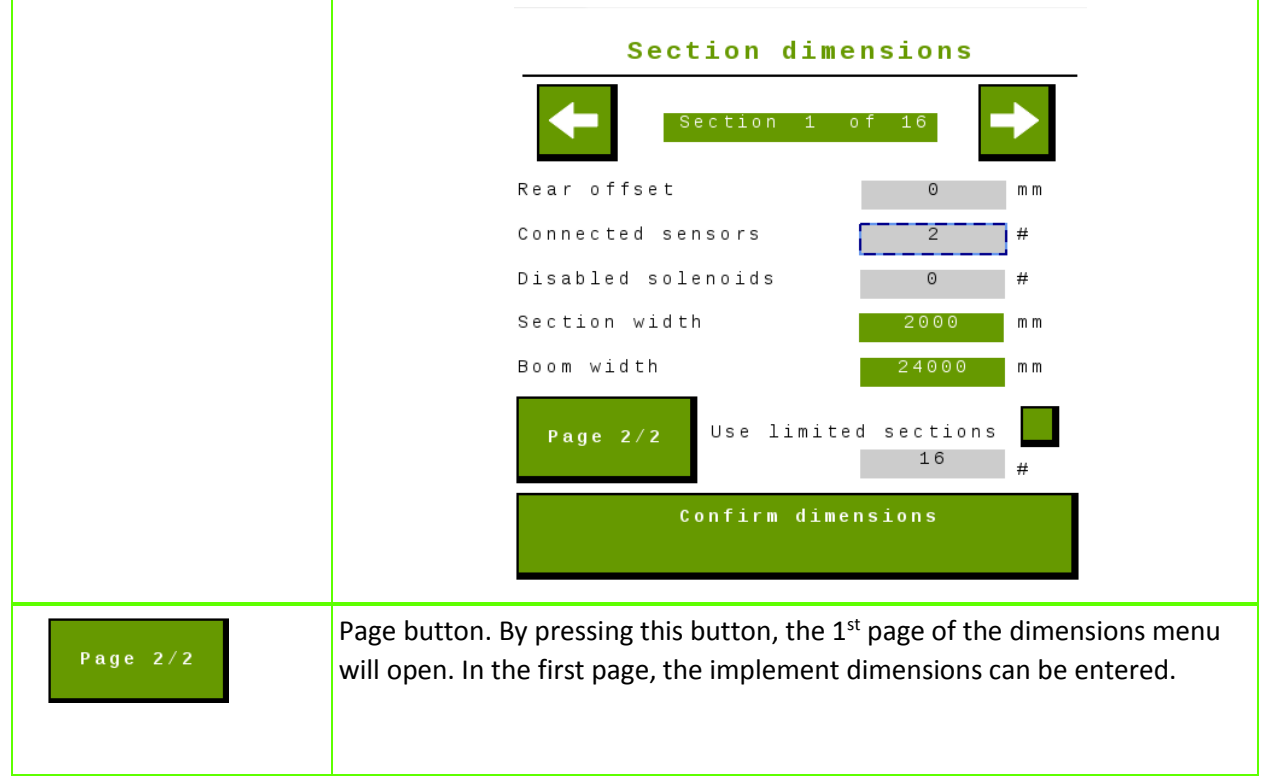

## <span id="page-27-0"></span>**7. Warnings and errors**

In the unlikely case of a warning or error, these messages are shown on the main screen of the WEED-IT ISOBUS VT. When an error occurs, the WEED-IT cannot work in a normal operation and the machine needs to stop! The errors are shown persistently until the WEED-IT and ECU are restarted manually.

A specific error is: **Section control failed**. This happens when a sensor is added or removed from the WEED-IT system. The number of sensors on the system determines the number of sections on the system. When the number of sensors is changed, the section configuration does not match with configuration sent to the terminal during start-up. The ECU needs to be rebooted in order to send the right section configuration to the terminal. Rebooting can be done by turning the ECU off and on again, or by pressing 'confirm dimensions' in the Dimensions menu.

 $\Theta$ 

 $0.0$ 

 $1/h<sub>2</sub>$ 

 $h = 1$ 

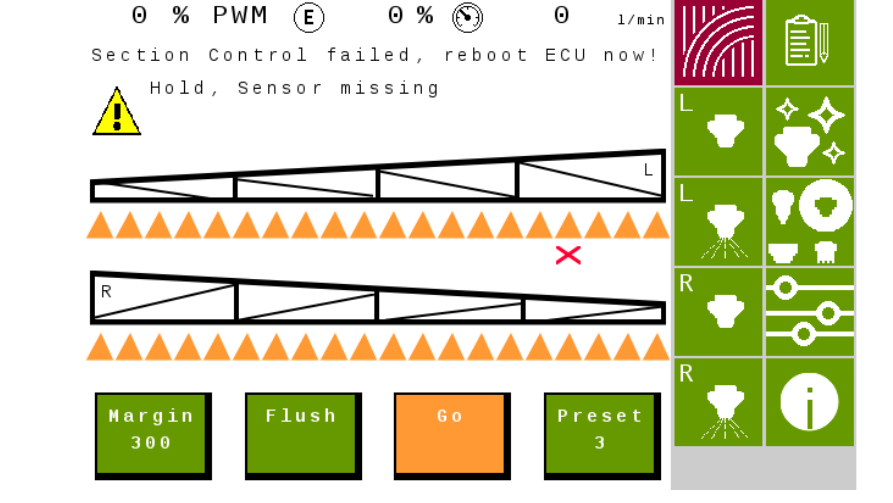

 $\Theta$ 

WEED.IT & Spot

0 0 km/h -ò⊱

Warnings are self-clearing and are shown next to the yellow exclamation mark.

An example of a warning is 'HOLD'.

See the WEED-IT user manual for all warnings and errors and the corresponding actions to solve them.

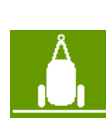

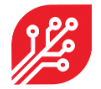

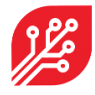

## <span id="page-28-0"></span>**8. Demo mode (for distributers only)**

In the WEED-IT ISOBUS application a new feature is added: the demo mode.

#### <span id="page-28-1"></span>8.1 Activating the demo mode

This mode can be activated by pressing and holding the start button for 6 seconds. The screen automatically goes to the main menu and fixed numbers are shown in this screen. The relay is not switched when using the demo mode.

#### 8.2 Using the demo mode

<span id="page-28-2"></span>The demo mode can be used on farm shows to show how the VT of the WEED-IT looks like. You can change the settings and use the manual section control like in a normal operation.

The demo mode can also be used to check the Task Control functionalities without the need to connect a weed-it system. This can be helpful to test the mapping and section control functionalities on new terminals or terminals with problems.

When in demo mode, a standard set of parameters is shown on the screen. A fixed speed, PWM%, sun factor, savings, rate and pressure are shown. When the terminal has enabled the sections and the master switch is on, the reported detections will be random, resulting in a nice weed-map.

The nozzle and mode cannot be changed in demo mode!

Since demo mode is fixed with 40 sensors, also the dimensions menu has to be confirmed again: press 'confirm dimensions'. As the control unit turns off and on again, you need to activate demo mode again! Hold and press the start button for 6 seconds. Now the dimensions are correctly exchanged with the terminal and a nice demo can be given!

#### 8.3 Deactivating the demo mode

The demo mode can be deactivated in 2 ways:

- <span id="page-28-3"></span>1. Restart the ECU. By restarting the EPEC, the demo mode is automatically disabled and the WEED-IT ISOBUS will work normal again.
- 2. Press and hold the start button for 6 seconds again. This will also deactivate the demo mode.

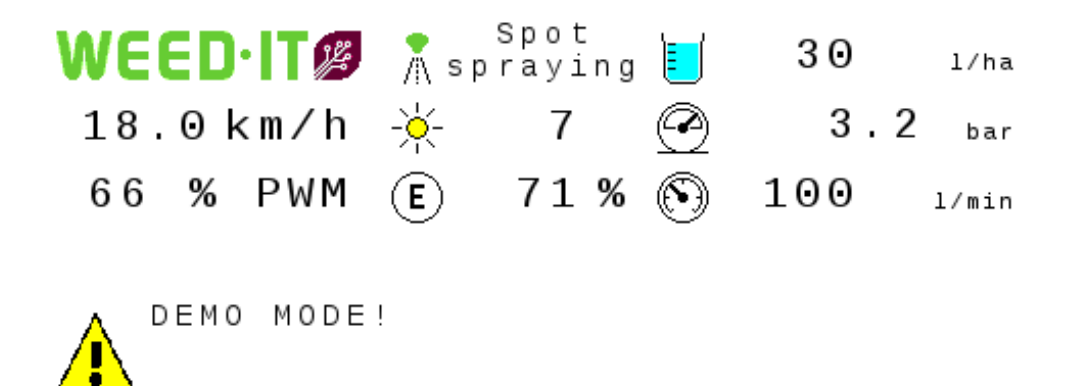

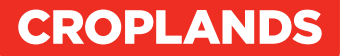

#### **Croplands**

#### **AUSTRALIA**

Croplands Equipment Pty Ltd ACN 006 450 184

PO Box 2441 Dry Creek 50 Cavan Road Dry Creek SA 5094 Australia

Freecall: 1800 999 162 Freefax: 1800 623 778 Email: sales@croplands.com.au Website: www.croplands.com.au

#### **NEW ZEALAND**

Croplands Equipment Ltd PO Box 2004, Stortford Lodge, Hastings 4120

Location: 1422 Omahu Road, Hastings 4120 New Zealand

Freecall: 0800 106 898 Freefax: 0800 117 711 Email: sales@croplands.co.nz Website: www.croplands.co.nz

Your nearest Croplands Dealer can be found in the dealer section on the Croplands website

#### **CANADA**

Croplands Equipment Pty Ltd 5101, 333-96 Avenue Ne Calgary, AB - CANADA T3K 0S3

Phone +1 403-831-3913 Email address: sales@croplandsequipment.com www.croplands.com.au